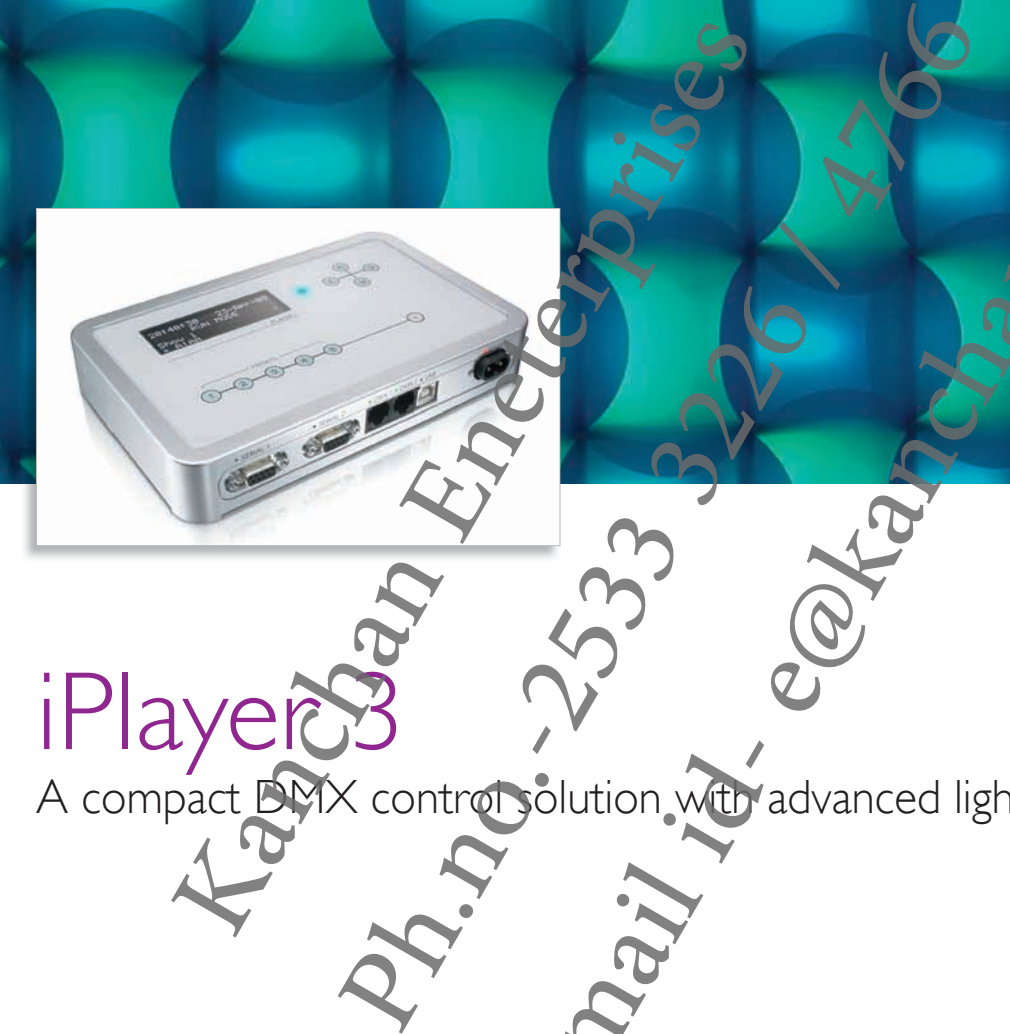

iPlayer<sup>3</sup>

A compact DMX control solution with advanced light show authoring features Emanuel S333 Company of the Company of the Company of the Company of the Company of the Company of the Company of the Company of the Company of the Company of the Company of the Company of the Company of the Company of the

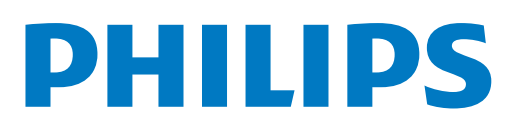

## iPlayer 3 A compact DMX control solution with advanced software functionality

iPlayer® 3 controller is a compact yet powerful show storage and playback device capable of delivering light shows to installations with up to 340 unique light addresses. Packaged with ColorPlay® 3 light show authoring software, iPlayer 3 is designed to add new levels of sophistication to your installations while eliminating the need for expensive lighting boards and technical programming expertise.

- Easy to use  $-$  With onboard factory preset shows, custom show-authoring capabilities, an intuitive LCD interface, built-in light addressing features, and removable SD card storage, iPlayer 3 enables you to spend more time on the creative aspects of lighting design and less time on setup.
- Packaged with ColorPlay 3 light show authoring software - ColorPlay 3 gives you the flexibility to create and manage light shows using fully customizable effects, multi-track editing, effect stacking, and custom transition styles. tup.<br>
und mange light show authoring<br>
- ColorPlay 3 light show authoring<br>
- ColorPlay 3 light show authoring<br>
Ind manage light shows using fully<br>
ble effects, multi-track editing, effect<br>
or use with the optional Controlle
- Designed for use with the optional Controller Keypad — Controller Keypad is a wall-mounted user interface providing instant push-button playback of up to eight light shows.
- Supports the optional AuxBox expansion device — AuxBox automatically triggers up to eight iPlayer 3 light shows using any remote triggering device with a dry-contact closure. Via the AuxBox, you can trigger light shows by motion sensors, 3rd party control or sensor systems, and more. Email is the subset of 170 unique the priori state of the subset of the subset of the state of the state of the state of the state of the state of the state of the state of the state of the state of the state of the state
	- Control two DMX universes iPlayer 3 has two DMX output ports, each controlling a DMX51 universe of 170 unique light addresses.
- Automate show playback Set alarms to  $\mu$  tomatically trigger show playback based a specific date, day of the week, weekdays, weekends, or an astronomical event, such as sunrise or sunset. and more.<br>
Sig you the flexibility<br>
shows using fully<br>
shows using fully<br>
track editing, effect<br>
track editing, effect<br>
track editing, effect<br>
Automate show playback be the didresses<br>
potional Controller<br>
a specific date a

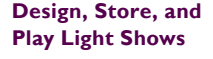

iPlayer 3 factory preset light shows get you started.

Enhance your shows using ColorPlay 3 visual effects and timeline editing features.

Set up fixture groups to enable simultaneous playback of multiple effects at the same time.

Link together a sequence of shows within a single ColorPlay project to create a sophisticated presentation.

 $\sim$   $\sim$  00:00:04.04

### ColorPlay 3 Light Show Authoring Software

#### **Smith Campus Center, Pomona College**

How better to reinvigorate a dark and uninviting space than with dynamic color-changing light. Philips LED lighting proved just that as part of a major renovation of Pomona College's Smith Campus Center, intended to be the social hub for students.

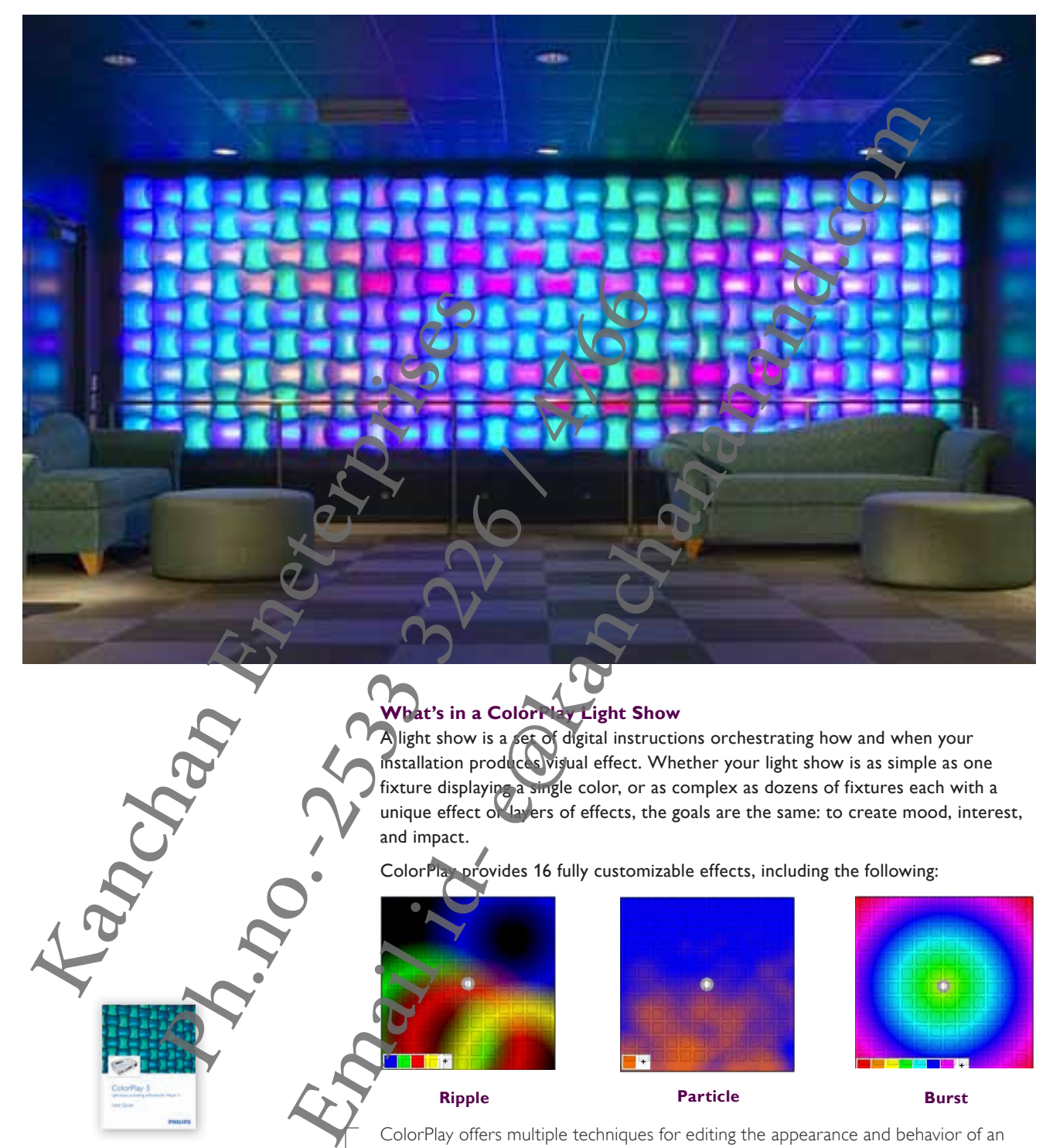

#### **What's in a ColorPlay Light Show**

A light show is a set of digital instructions orchestrating how and when your installation produces visual effect. Whether your light show is as simple as one fixture displaying a single color, or as complex as dozens of fixtures each with a unique effect or layers of effects, the goals are the same: to create mood, interest, and impact.

ColorPlay provides 16 fully customizable effects, including the following:

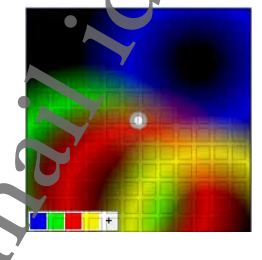

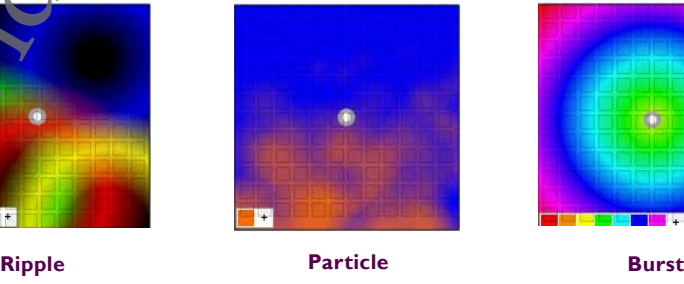

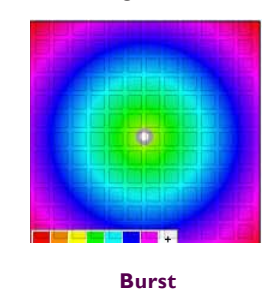

ColorPlay offers multiple techniques for editing the appearance and behavior of an effect — you can adjust basic size and shape settings, create unique color palettes, specify transitions, and more. ColorPlay provides you with the flexibility to design light shows based on your creative vision.

For complete instructions on how to design unique light shows, refer to the ColorPlay 3 User Guide, available on the software CD or visit www.colorkinetics.com/ls/controllers/iplayer3

# **Specifications**

and innovations, specifications may change without notice.<br>.

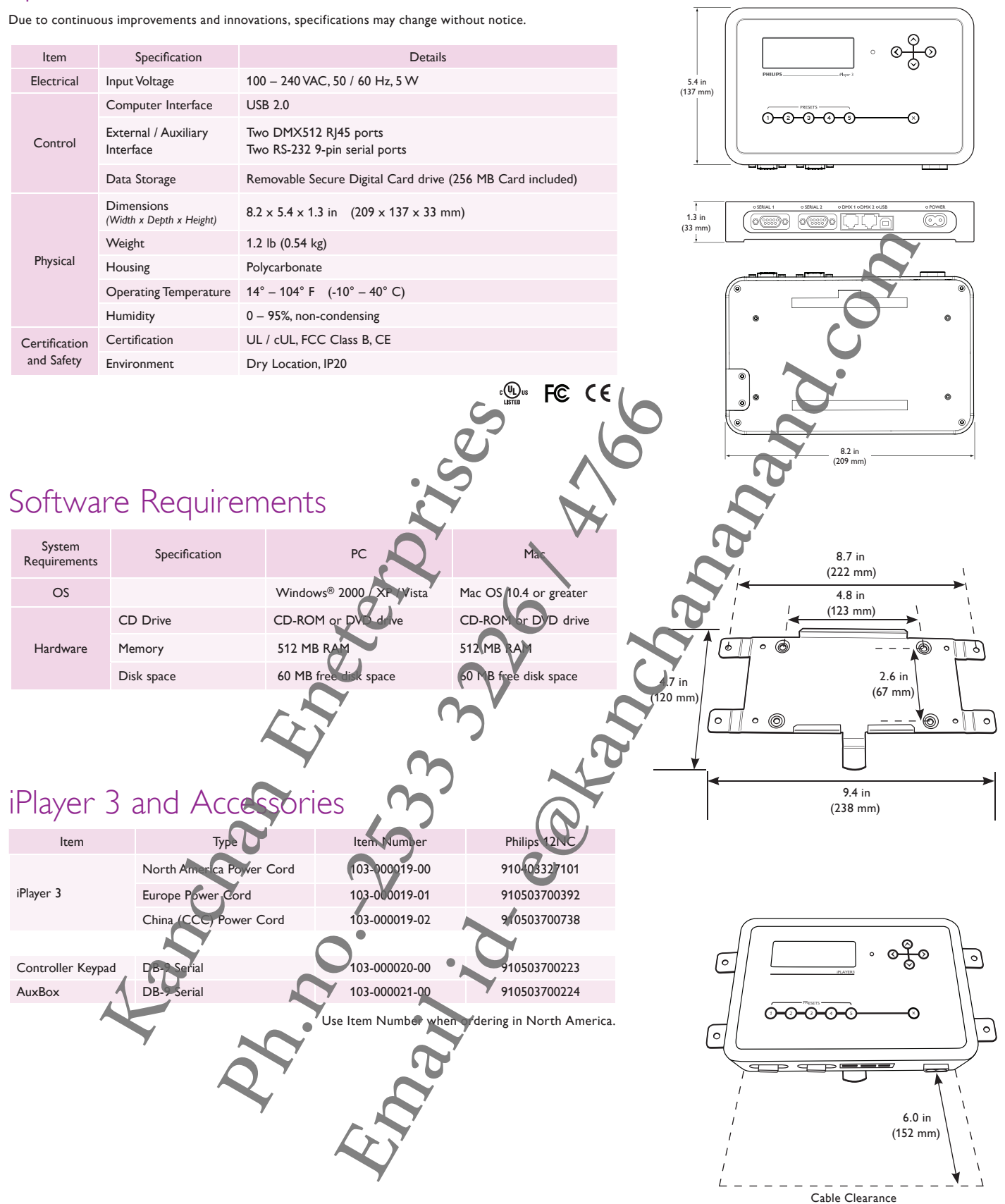

### Typical Installation Configuration Examples

For detailed wiring diagrams, visit www.colorkinetics.com/ wiring/ls\_prod.html/ The following installation scenarios depict two typical lighting installations, each controlled via iPlayer 3.

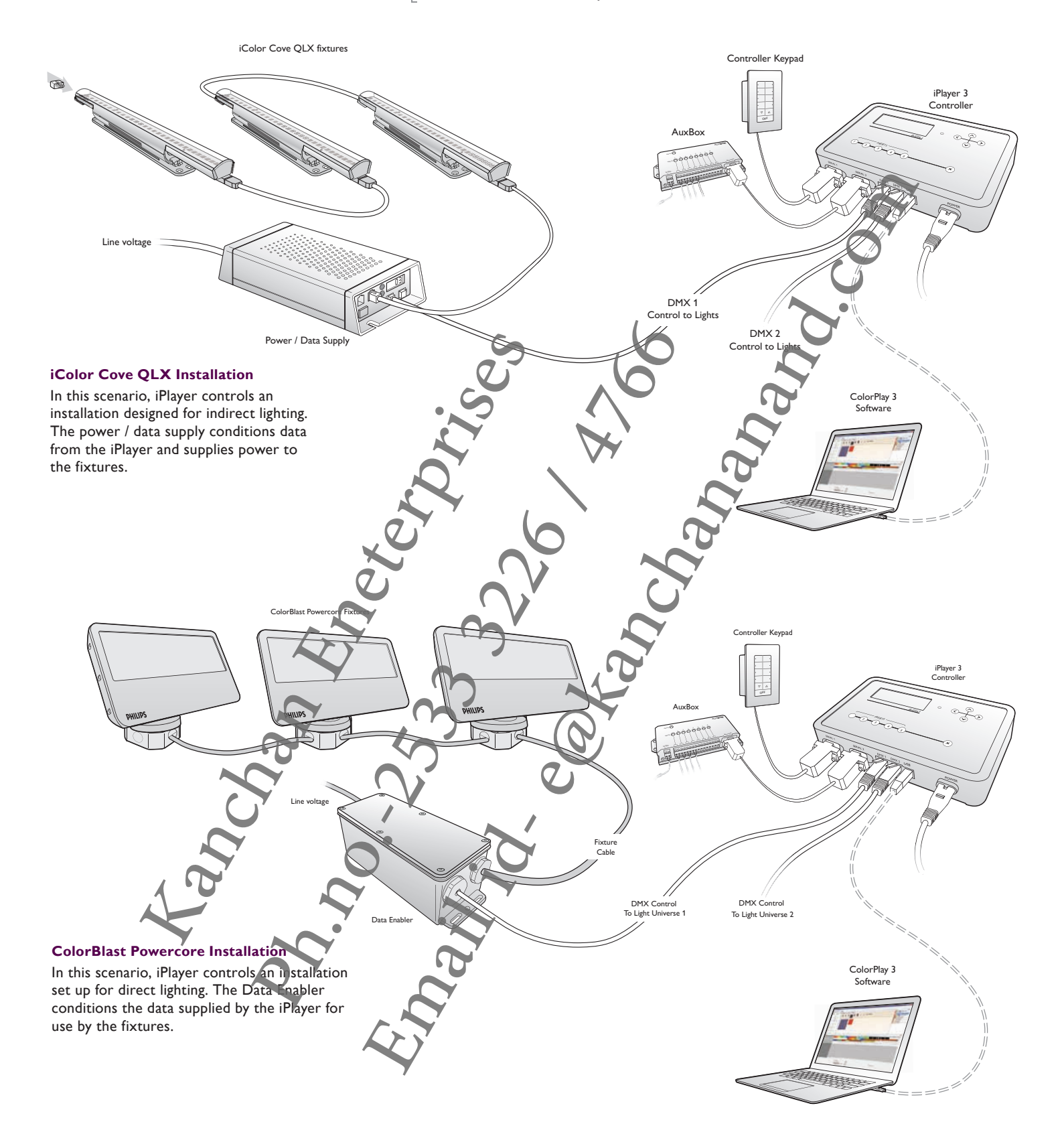

### Prepare for the Installation

#### **Owner / User Responsibilities**

It is the responsibility of the contractor, installer, purchaser, owner, and user to install, maintain, and operate the iPlayer 3 controller in such a manner as to comply with all applicable codes, state and local laws, ordinances, and regulations. Consult with an appropriate electrical inspector to ensure compliance.

#### **Create a Lighting Design Plan and Mapping Grid**

- Create a lighting design plan that specifies the appropriate location of each Data Enabler or power / data supply in relation to the fixtures, and fixtures in relation to each other.
- On an architectural diagram or other diagram that shows the physical layout of the installation, identify the locations of all switches, controllers, power / data supplies, leader and jumper cables, and fixtures.
- Select a convenient but unobtrusive location for mounting the iPlayer that will be accessible to a computer via USB connection. If also installing external show selection switches such as Controller Keypad or AuxBox, mount the iPlayer in a location accessible to the maximum serial cable length of 50 ft (15.2 m).
- Verify that the iPlayer mounting location meets environmental specifications for operating temperature range and maximum relative humidity (see page 4).
- Each Philips fixture comes pre-programmed with a unique serial number. As you unpack the fixtures, record the serial numbers in a mapping grid (typically a spreadsheet or list) for easy referencing and light addressing. You can set light addresses using an addressing tool, such as iPlayer 3 itself, or in conjunction with a software tool, such as QuickPlay Pro.
- Assign each fixture to a position in the lighting design plan.

#### **Understanding Light Addresses**

Each fixture in your installation has a light address (sometimes referred to as a DMX address). For light show designs with the same color displayed simultaneously on all fixtures, changing each fixture's factory default light address is not necessary However, if the light show design specifies different colors on different fixtures, ther you must reconfigure each fixture with a unique light address. Exercisible to the maximum serial cable length of 50 ft (45-2 m)<br>
the iPlayer mounting location meets environments specificatemperature range and maximum relative humidter see page<br>
s fixture comes pre-programmed with a un Controller Keypad or AuxBox, mount the iPlayer in a<br>naximum serial cable length of 50 ft (T-2 m).<br>Interigredictions for the senation metastic energy of the senation metastic energy of the senation metastic energy of<br>the ge In that shows the physical layout of<br>
since twitches, controllers, power / data<br>
responses to the Player that will<br>
of or AuxBox mount the Player in a<br>
since the property of the Player in a<br>
dole length of 50 ft. (Eag m).<br>

Most non-Chromasic fixtures come pre-addressed to light address 1. Manually re-address your fixtures, as needed, using a tool as described above.

Chromasic® fixtures are addressed to light address 1 through light address *n*, the number of nodes per fixture. If a starting address different from 1 is required, use QuickPlay Pro software to enter a base address for the first node, and the remaining nodes will address automatically in sequential order.

### Start the Installation

- 1. Install all data enablers or power supplies and fixtures, including any interfaces with controllers. If your installation calls for jumper cables to add space between fixtures, make sure they are available.
- 2. Address your fixtures using an addressing tool, such as QuickPlay Pro.
- 3. Ensure that all additional parts, including mounting hardware and tools, are available.

Controller Keypad and AuxBox are packaged with a standard 20 ft (6.1 m) serial cable. Custom serial ble lengths up to 50 ft (15.2 m) are supported.

QuickPlay Pro software is available online at: www.colorkinetics.com/ls/controllers/ smartjackpro

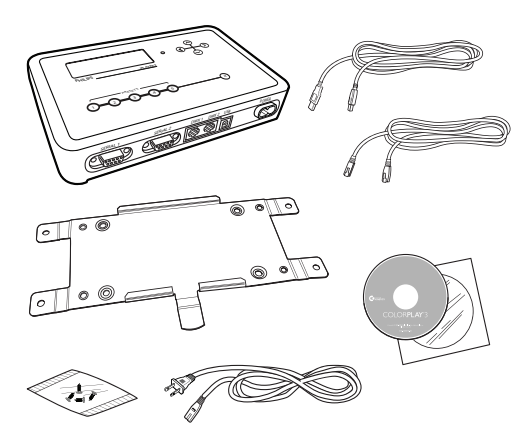

### Install iPlayer 3

#### **1. Confirm all components received**

Take a moment to confirm you have received these iPlayer 3 components:

- iPlayer 3
- Mounting bracket
- Mounting bracket screws
- Power cord (North American or European)
- USB 2.0 cable
- RJ-45 DMX512 data cable
- ColorPlay 3 software CD
- Installation Instructions
- Quick Start Guide

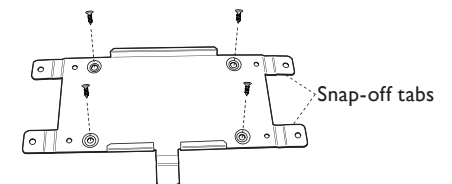

**Quick-release method**

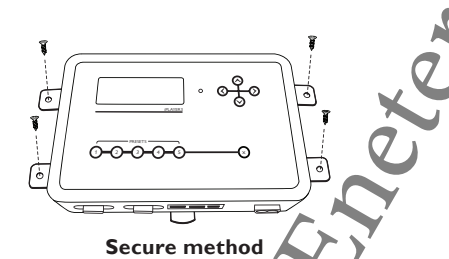

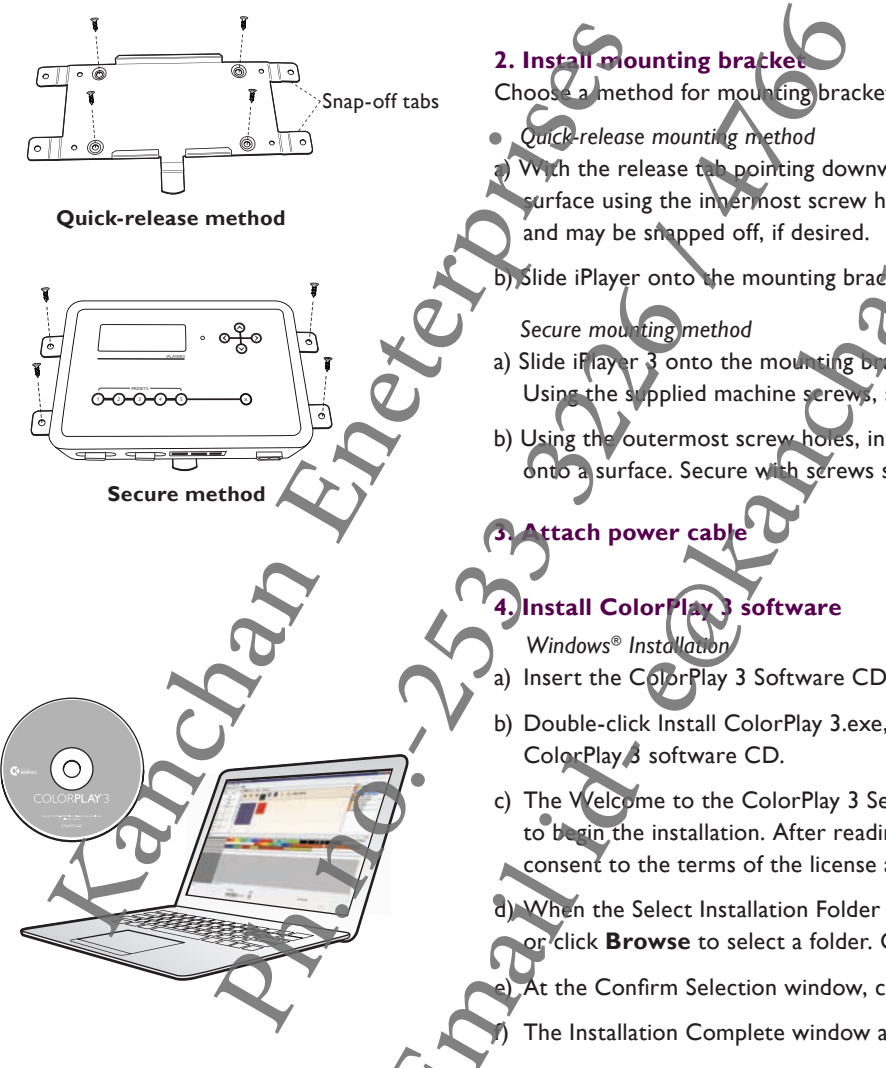

- **2. Install mounting bracket** Choose a method for mounting bracket installation: quick-release or secure. *Quick-release mounting method*
- With the release tab pointing downward, screw the mounting bracket onto a surface using the innermost screw holes. The outer mounting tabs will not be used and may be snapped off, if desired. Experimentation interesting the state of the color Play Software CD<br>
This is a color of model in the read of the mounting bracking of the state of the mounting bracking bracking bracking bracking and the relation of model
	- b) Slide iPlayer onto the mounting bracket until the iPlayer clicks securely into place.
		- *Secure mounting method*
	- a) Slide if ayer  $\overline{3}$  onto the mounting bracket until the iPlayer clicks securely into place. Using the supplied machine screws, secure the mounting bracket to iPlayer.
	- b) Using the outermost screw holes, install the mounting bracket and iPlayer assembly onto a surface. Secure with screws suitable for mounting substrate.

### **Attach power cable**

### **4. Install ColorPlay 3 software**

- *Windows*® *Installation*
- a) Insert the ColorPlay 3 Software CD into the CD- or DVD-ROM drive.
- b) Double-click Install ColorPlay 3.exe, located in the Windows folder on the ColorPlay 3 software CD.
- c) The Welcome to the ColorPlay 3 Setup Wizard window appears. Click **Next** to begin the installation. After reading the license agreement, select **I Agree** to consent to the terms of the license agreement, then click **Next** to continue.

d) When the Select Installation Folder window appears, accept the default location, or click **Browse** to select a folder. Click **Next** to continue.

- At the Confirm Selection window, click **Next** to start installation.
- The Installation Complete window appears. Click **Close** to exit the wizard.
	- *Mac OS Installation*
- a) Insert the ColorPlay 3 Software CD into the CD-ROM / DVD drive. The ColorPlay 3 folder icon appears on your desktop.
- b) Drag the ColorPlay 3 application icon from the Mac folder on the software CD to the Applications folder on your computer.

#### **5. Connect computer with USB cable**

If using Windows, you must install ColorPlay 3 prior to connecting iPlayer 3 to your PC. iPlayer 3 installs the device drivers required for USB connectivity.

iPLAYER 3

iPLAYER 3

<sup>Bu</sup><br>P<sup>OWER</sup>

PRESETS <sup>3</sup> <sup>2</sup>

POWER USB

PRESETS <sup>3</sup> <sup>2</sup>

INPUTS STATUS  $55664$ AUXBOX

> Input from AuxBox

DMX 1 Control to Lights

DMX 2 Control to Lights

Input from Controller Keypad

#### **6. Attach external show selection devices, as required**

 *Connect a Controller Keypad*

- a) Unplug the power cord from the iPlayer.
- b) Connect the cable end with the 4-pin leads into the back of the Controller Keypad.
- c) Connect the cable end with the DB9 cable connector to serial port 1 or 2 on the iPlayer.
- d) As needed, set the Range switch position on the back of the keypad. By default, switch position 0 (zero) sets the keypad to trigger shows  $1 - 8$ .
- e) Reconnect the power cord to the iPlayer.

 *Connect an AuxBox*

- a) Unplug the power cord from the iPlayer.
- b) Connect the female end of the serial cable to the AuxBox serial port
- c) Connect the male end with of the serial cable to serial port  $\lceil \sqrt{c}r \rceil$  on iPlayer 3.
- d) As needed, set the Range switch position on the front of the AuxBox. By default switch position 0 (zero) sets the AuxBox to trigger shows  $\blacklozenge$  8.
- e) Connect each external triggering device's two-wire cable to a terminal pair of the AuxBox.
- f) Connect the 24 VDC power cable to the 24 VDC terminals on the AuxBox, then plug it in.
- h) Reconnect the power cord to the iPlayer.

#### **7. Connect Lighting Systems with RJ-45 Cable**

Each DMX output port controls 170 ndividual light addresses:

- DMX port 1 controls light universe 1 (light addresses  $\sqrt{170}$ ). Use DMX port for single-universe installations.
- DMX port 2 controls light universe 2 (light addresses

#### **8. Firmware Update**

The iPlayer 3 firmware image is periodically updated to improve system performance and functionality. If your iPlayer is not running the most recent firmware version, it is recommended that you update to maximize system performance. The most recent firmware version can be downloaded from www.colorkinetics.com/support/iplayer3/. The female end of the serial cable to the AuxBox serial sprt.<br>
The male end with of the serial cable to serial port  $\frac{1}{2}$  on il<br>
series enter the Range switch position on the front of the JuxBox.<br>
Eition 0 (zero) sets the serial cable to the AuxBox serial runt.<br>
The serial cable to serial port (br) 2 on iPlayer 3.<br>
witch position on the front of the JuxBox. By default<br>
is the AuxBox to trigger shows<br>
sering device's two-wire cable to a The back of the keypad. By default,<br>
trigger shows 1 - B.<br>
to the AuxBox serial part.<br>
le to serial port (*bgT*) on iPlayer 3.<br>
the front of the public box.<br>
The trigger show box.<br>
trigger show box.<br>
trigger show box.<br>
tri

- 1. Launch Configuration Mode by pressing  $\odot$  on the iPlayer faceplate.
- 2. Access the *Info* menu, then select **Version**. The screen should display the firmware version in the form v0.00xx b00001
- 3. If the "xx" value is a lower number than the most recent image on the website, follow the update procedure in the *iPlayer 3 User Guide*.

### Light Show Playback

Out-of-the-box, the iPlayer comes programmed with pre-configured light shows. When you start up the iPlayer, it automatically plays the default Color Wash show assigned to preset button  $Q$ .

- To play additional shows, press  $\textcircled{2} \textcircled{3}$ .
- To adjust the overall brightness level of your show, press  $\odot$  and  $\odot$ .
- Press  $\odot$  to pause playback and turn all fixtures OFF.

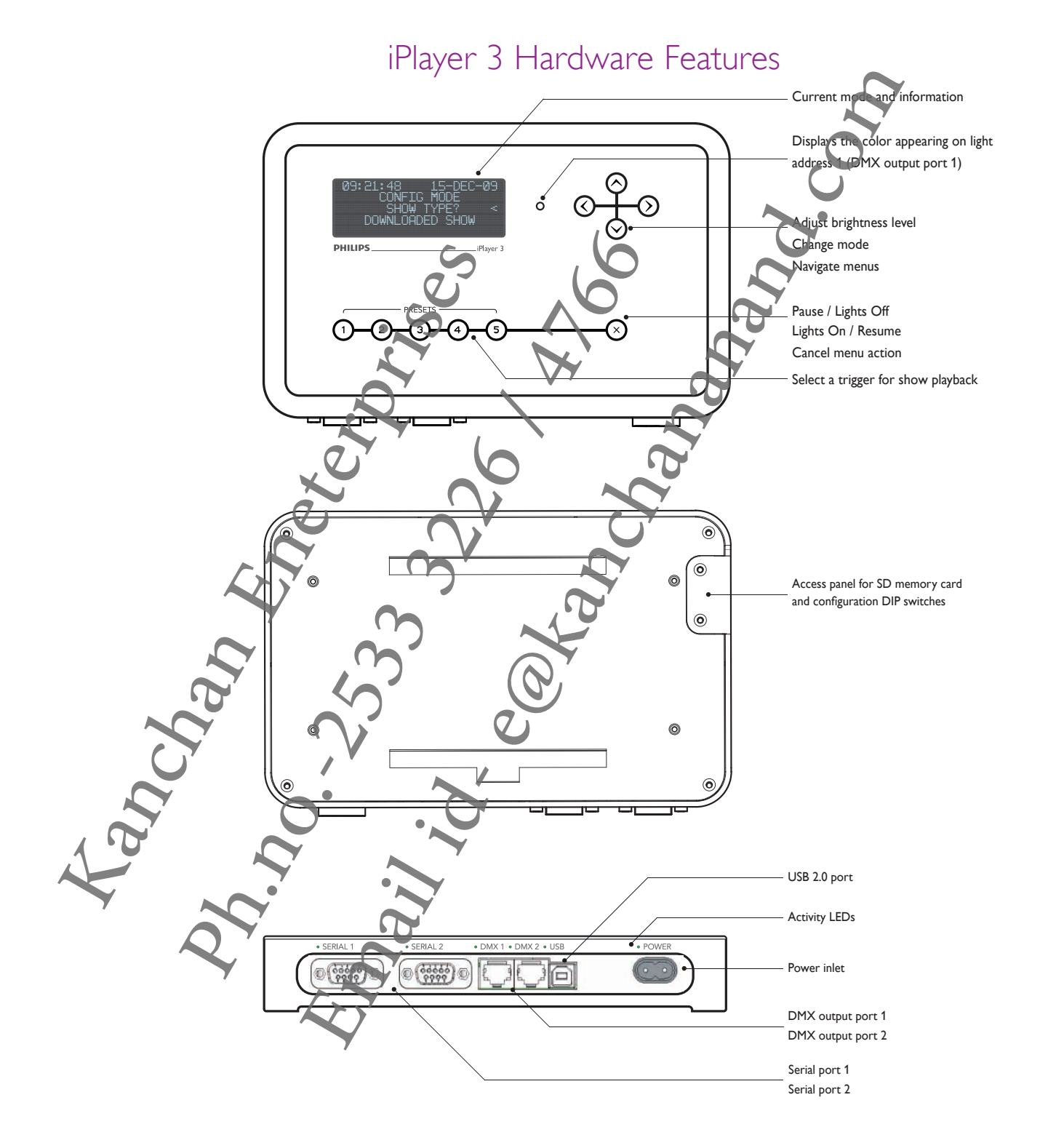

### Configuration Menus

You can change the following options via Configuration mode:

#### **Triggers Menu**

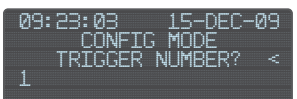

Triggers enable you to assign shows to the Preset buttons on the iPlayer, the keypad buttons on the Controller Keypad, or the contact switches connected to an AuxBox. Triggers also specify playback behaviors such as repeat or jump to another show.

#### **Alarms Menu**

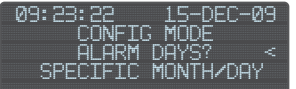

Alarms enable you to automate show playback by specific time, date, day of the week or astronomical event.

#### **Setup Menu**

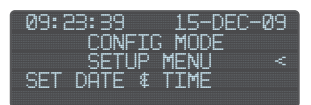

The setup menu provides access to port configuration, clock setup, LCD setup and more.

#### **Info Menu**

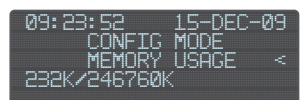

The info menu displays the device firmware version, memory usage, and more. At any time during playback, press  $\bigotimes$  to launch Configuration mode and open the Main Menu. From the Main Menu, press  $\bigotimes$  and  $\bigotimes$  to scroll through menu options and to access a submenu. To save your changes, continue pressing  $\odot$  until you re the Save Changes menu item, then press  $\odot$  a final time to save. Press  $\odot$  at any time to cancel the menu action and return to playback mode THE THE PEC-09<br>
TENU Provides access to port configuration, Clock setup, LCD s<br>
ITTHE THE SECTION CONTINUES AND THE SECTION OF SECTION CONTINUES AND CONTINUES THE SECTION OF SECTION CONTINUES AND A STATE OF SECTION AND A S State Configuration, Edge, Setup, LCD setup,<br>
vice firmware and configuration, memory USR<br>
vice firmware and Configuration mode and more.<br>
Then, press Co and Configuration mode and open the<br>
memory to playback mode and con by specific time, date, day of the week<br>
email in the case of the section<br>
and the case of the section of the section<br>
and compute produce and open the<br>
is, continue produce the case of the section<br>
and the case of the cas

#### **Example: Changing the Pre-configured Show Assigned to Preset Button 2**

- 1. Launch Configuration mode, access the *Triggers* submenu, and then select menu option **2**.
- 2. Access the *Show Type* submenu, then select **Canned Effect** to open the preconfigured show typ
- 3. Access the *Effect Type* submenu, then pick **Cross Fade**, which produces a smooth transition from one solid color to another.
- 4. Navigate through the effect-specific submenus, specifying properties for start color, end color, hold time duration, fade time duration, and offset (angle).
- 5. At the *Test Effect* submenu, preview your show, then press  $\odot$  to continue.
- 6. Select show *Transition* type **Snap** (no transition).
- 7. Press  $\odot$  to save your changes.

### ColorPlay 3 Effects

ColorPlay provides 16 customizable effects with which to create unique light shows:

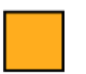

Fixed Color - The Fixed Color effect is a static display of one solid color.

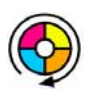

Color Wash - The Color Wash effect is a smooth transition progressing though a series of solid colors. Each color fades into the next.

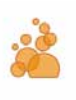

Particle - The Particle effect produces animated circular shapes of varying sizes over a solid background color. This effect simulates a particle system such as clouds, fire, or rain.

Burst - The Burst effect produces circles of concentric color originating in the center and moving towards the outer edge of a group.

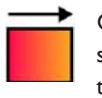

Cross Fade — The Cross Fade effect is a smooth transition from one solid color to a second solid color.

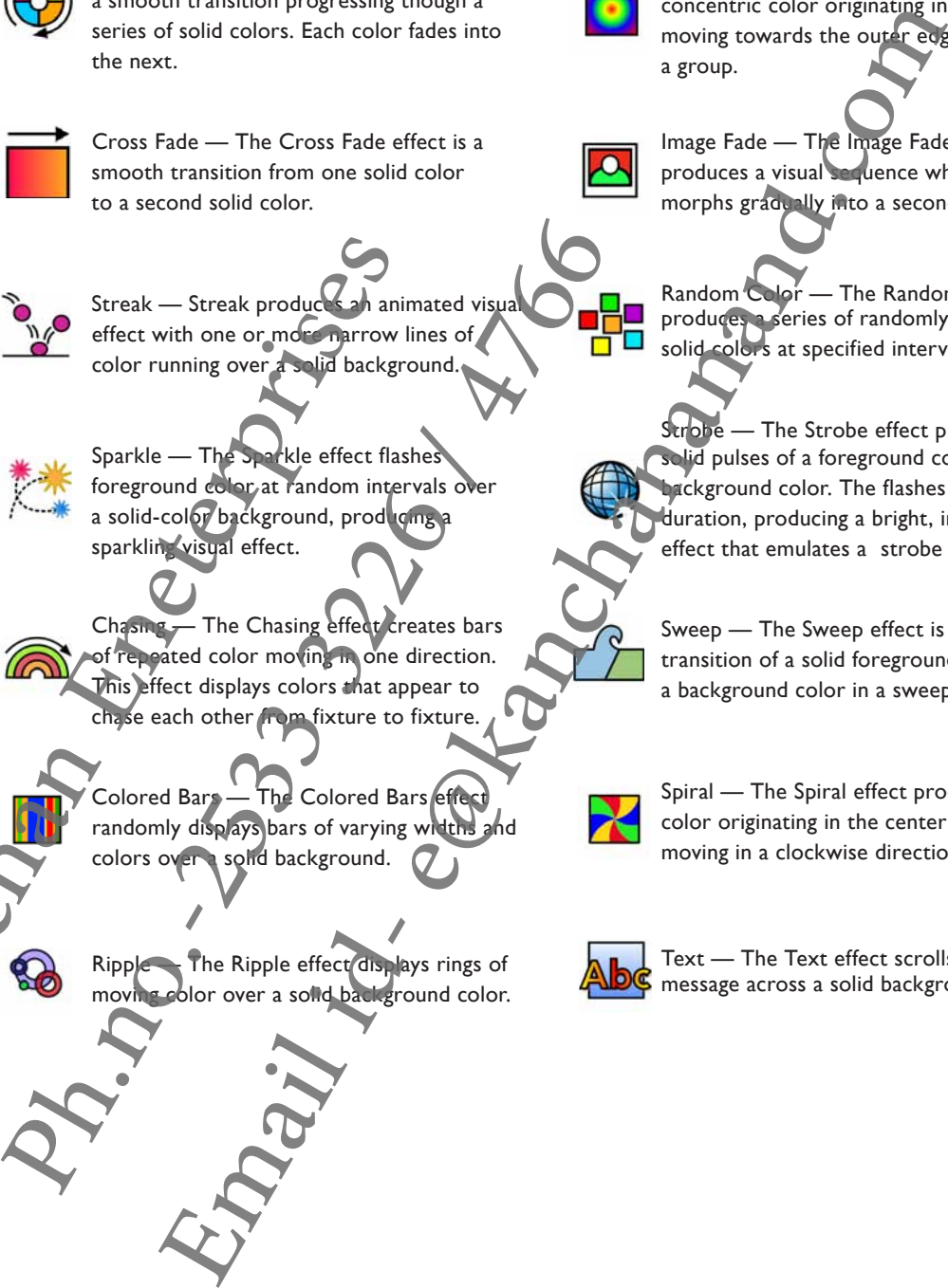

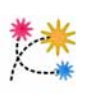

Sparkle — The Sparkle effect flashes foreground color at random intervals over a solid-color background, producing a sparkling visual effect. Streak — Streak product — animal<br>
effect with one or motography anim<br>
color running over a slid backgroun<br>
sparklie — The Sparkle effect flash<br>
foreground eder at andom interv<br>
a solid-color background, product<br>
sparkling

Chasing — The Chasing effect creates bars of repeated color moving in one direction. This effect displays colors that appear to chase each other from fixture to fixture.

Colored Bars — The Colored Bars effec randomly displays bars of varying widths colors over a solid background.

Ripple — The Ripple effect displays rings of moving color over a solid background color.

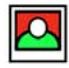

Image Fade - The Image Fade effect produces a visual sequence where one image morphs gradually into a second image.

Random Color - The Random Color effect produces a series of randomly generated solid colors at specified intervals.

Strobe - The Strobe effect produces solid pulses of a foreground color over a background color. The flashes are short in duration, producing a bright, intermittent effect that emulates a strobe light.

Sweep - The Sweep effect is a progressive transition of a solid foreground color across a background color in a sweeping motion.

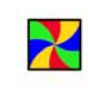

Spiral - The Spiral effect produces arcs of color originating in the center of a group and moving in a clockwise direction.

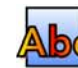

Text  $-$  The Text effect scrolls a text message across a solid background color.

### Creating a Light Show with ColorPlay 3

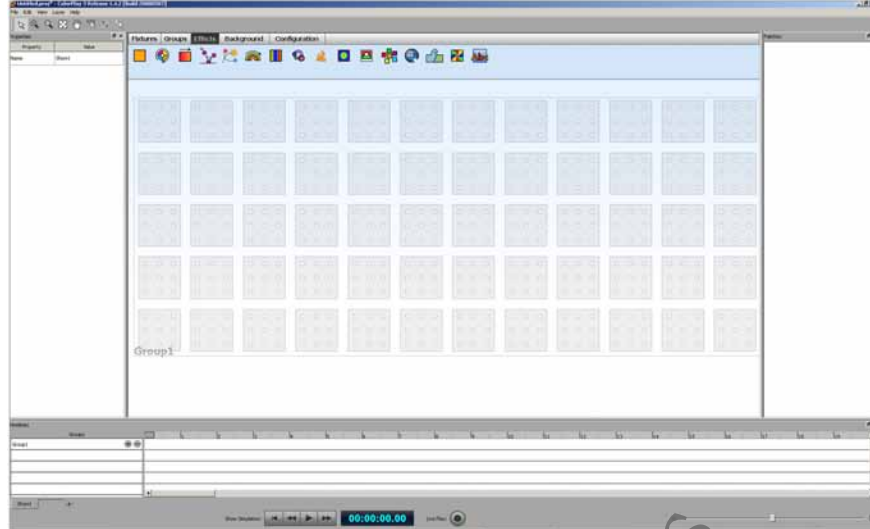

#### **1. Map Fixtures**

Each ColorPlay show begins as a virtual map of light fixtures. To start designing your show, you must plot, or map, fixtures on a grid. The map represents your installation and enables ColorPlay to send instructions to the iPlayer operating your lights.

#### **2. Arrange Groups**

Next, you must arrange the mapped fixtures into groups. Groups coordinate the show, enabling you to rapidly select and move multiple fixtures, change node ordering to match your installation, and assign effects across multiple fixtures simultaneously.

#### **3. Create Effects**

After arranging groups, you can begin assigning effects. Each effect possesses editable properties, including color palettes, start time, timeline duration, and more. Note that effects are applied to groups; to assign an effect to a fixture, that fixture must be part of a group. Note also that you can assign more than one effect to each group

#### **4. Simulate and Test Your Light Show**

Next, you simulate and refine your show with the timeline editor. The timeline editor contains multiple tracks, or rows, which enable you to quickly adjust effect properties, modify effect transitions, and manage multiple effects applied to the same group. The timeline editor contains the playback controls used for previewing your show on-screen or running your show live on installation fixtures. The state of the state of the state of the state of the state of the state of the state of the state of the state of the state of the state of the state of the state of the state of the state of the state of the state of t Sa virtual map of light fixtures. To start designing<br>instructions on a grid. The map spore<br>each is instructions to the iPlayer phere fing your lights.<br>Instructions to the iPlayer phere fing your lights.<br>And instructions to

#### **5. Download Shows to the iPlayer and Create Triggers**

The final step in creating a ColorPlay project has two stages: first you download your show files to an iPlayer and then you configure your show playback instructions by creating triggers.

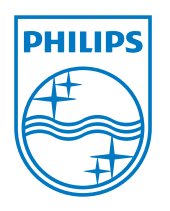

Philips Color Kinetics 3 Burlington Woods Drive Burlington, Massachusetts 01803 USA Tel 888.385.5742 Tel 617.423.9999 Fax 617.423.9998 www.colorkinetics.com

Copyright © 2008 Philips Solid-State Lighting Solutions, Inc. All rights reserved. Chromacore, Chromasic, CK, the CK logo, Color Kinetics, the Color Kinetics logo, ColorBlast, ColorBlaze, ColorBurst, ColorGraze, ColorPlay, ColorReach, DIMand, EssentialWhite, eW, iColor, iColor Cove, IntelliWhite, iW, iPlayer, Light Without Limits, Optibin, and Powercore are either registered trademarks or trademarks of Philips Solid-State Lighting Solutions, Inc. in the United States and/or other countries. All other brand or product names are trademarks or registered trademarks of their respective owners. Due to continuous improvements and innovations, specifications may change without notice.

Journal.

Pomona College Photography: © fotoworks, Benny Chan **DAS-000020-00** R01 08-09